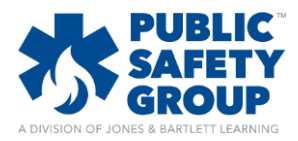

This document provides directions on how to include a custom banner, logo, or image to your Navigate 2 main course page.

1. At the top of your course directly above the top row of placards, expand the **Course Blocks** menu by clicking on the **gray down arrow**.

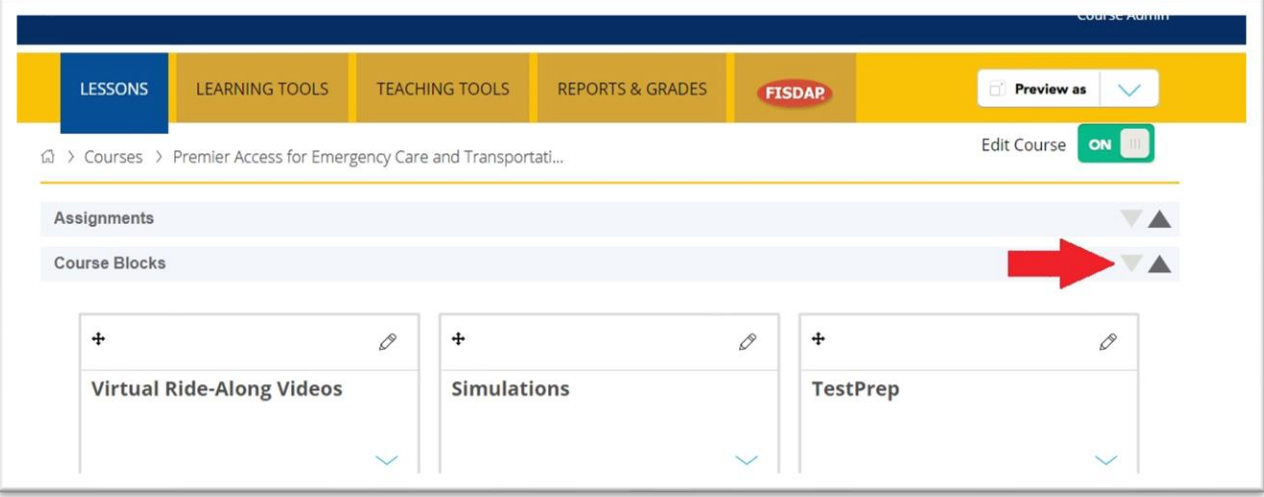

2. Locate the **Add a block** section and use the dropdown menu to select the **HTML** option

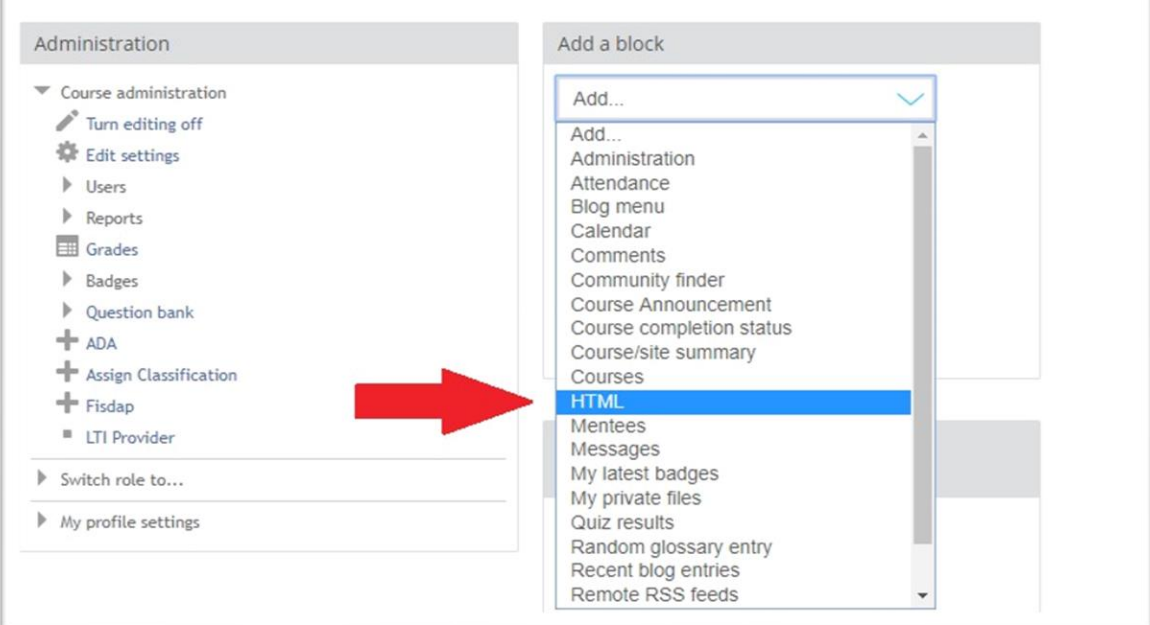

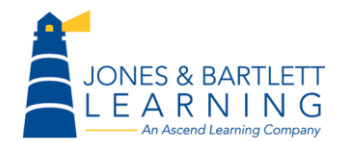

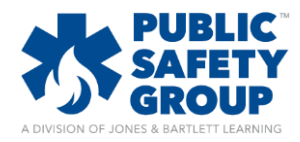

3. This will add a new HTML section to the Course blocks area. Next, hover your mouse pointer over the top bar of the new HTML block that was just created and select **Configure (new HTML block) block** from the popup menu

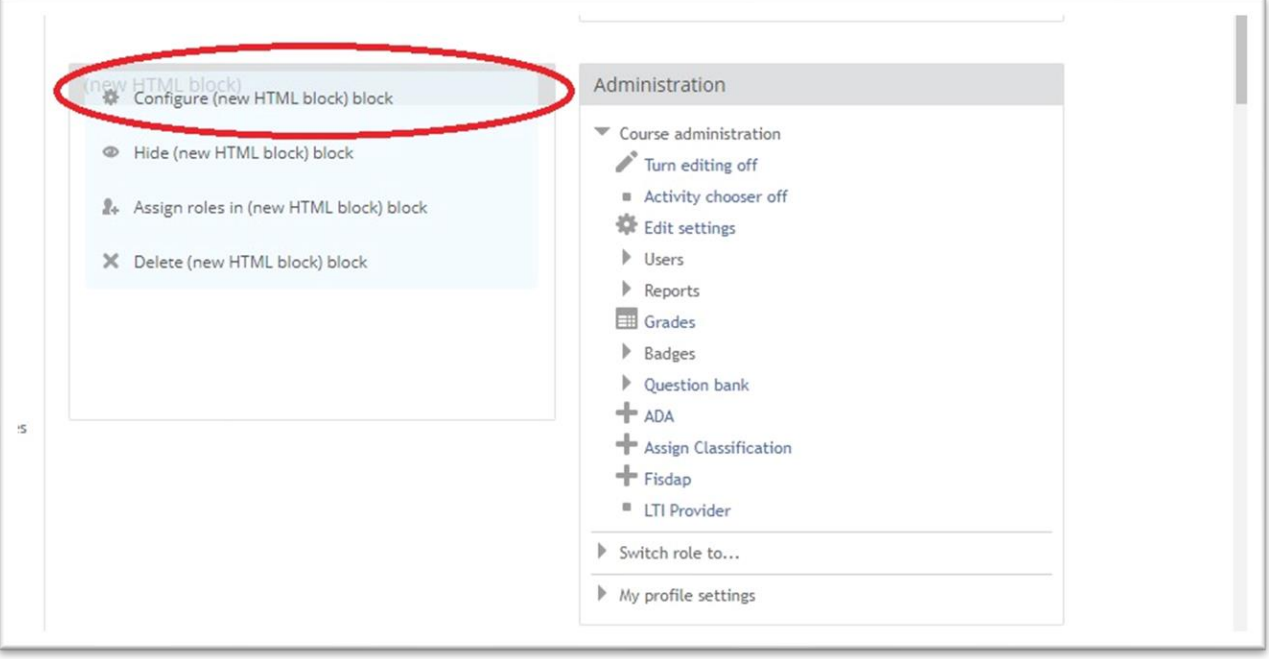

4. The HTML configuration page will open. In the **Content** field, click on the **Image** button from the row of options

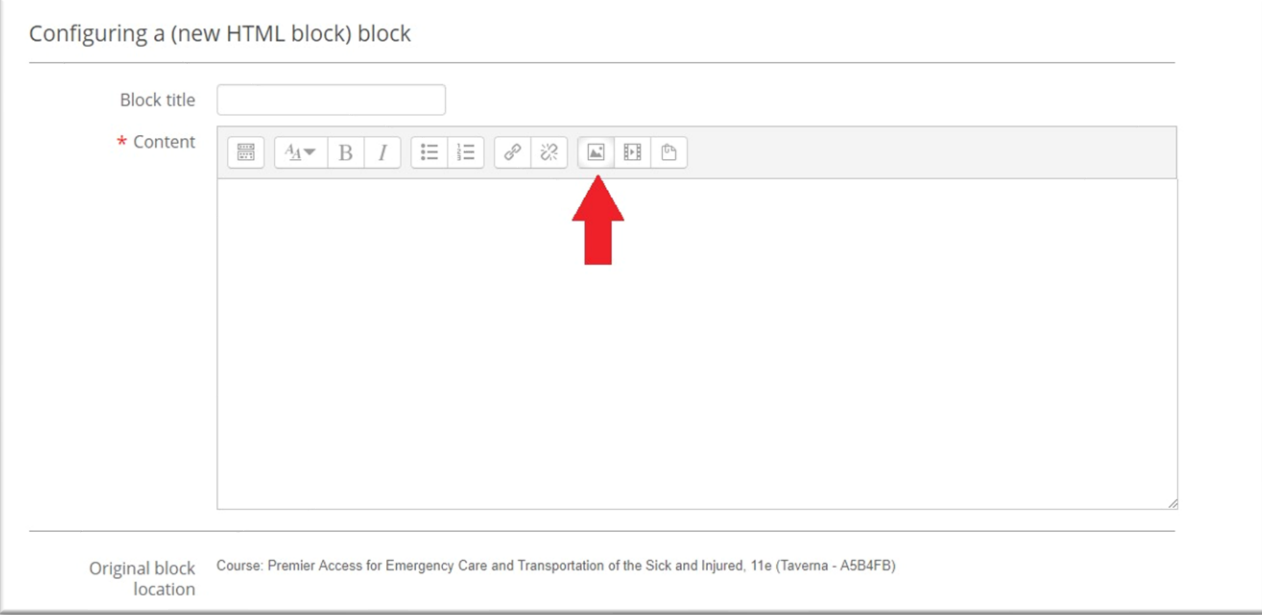

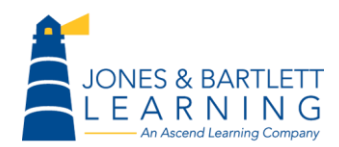

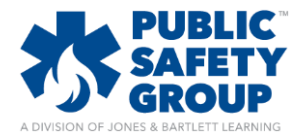

5. In the resulting **Image properties** window, click the **Browse repositories** button

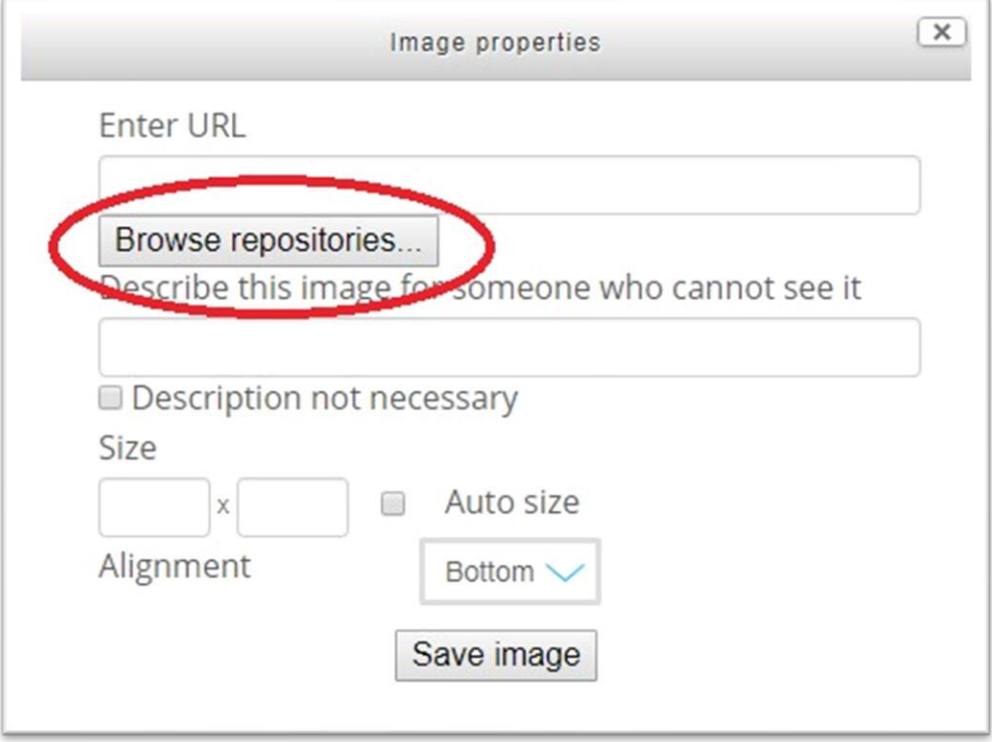

6. This will open a **File picker** window from which you must then click the **Choose File** button

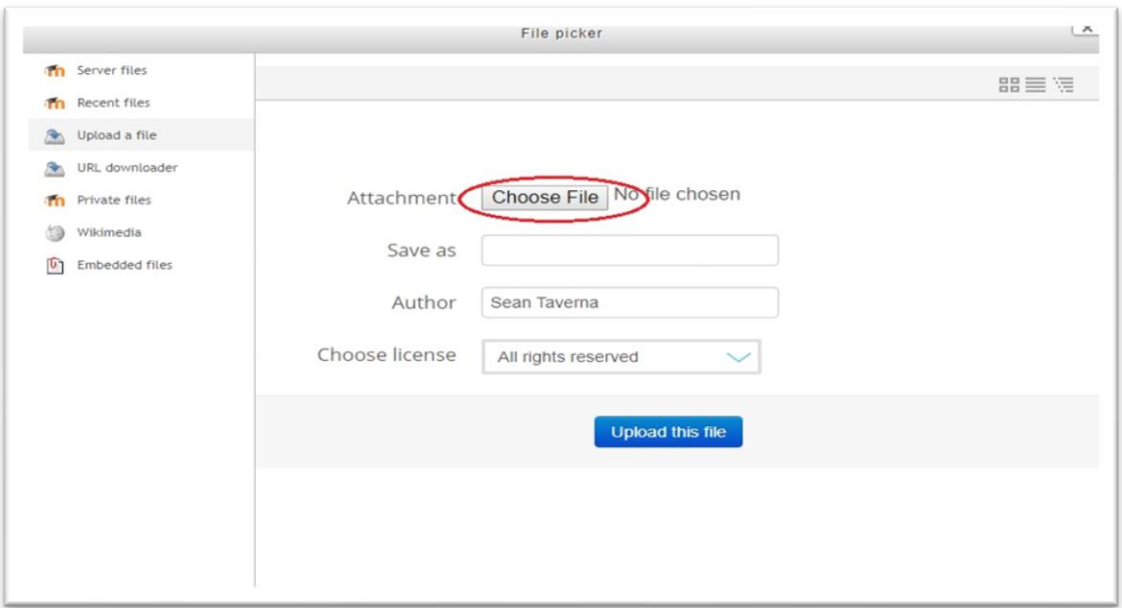

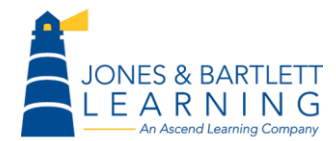

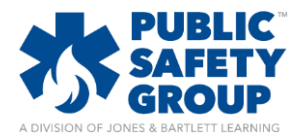

7. Locate the image on your computer by searching through your computer's directory in the resulting window. Select the image file and then click the **Open** button. After selecting the target image, click the **Upload this file** button in the File picker window.

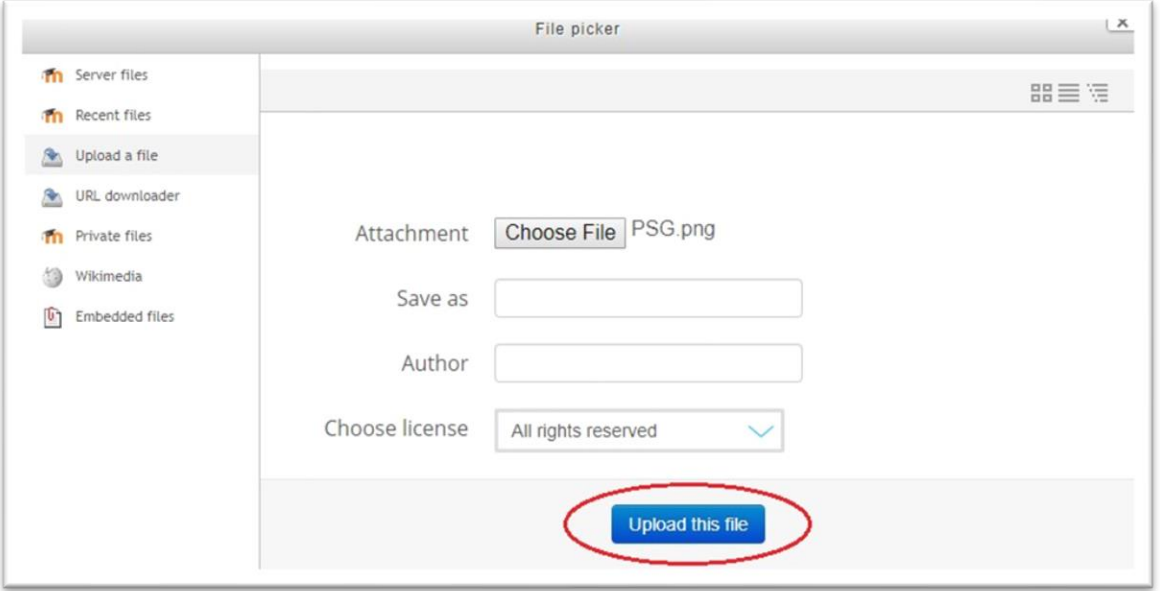

8. In the **Image properties** window, enter a description for the image in the **Describe this image for someone who cannot see it** text field or check the **Description not necessary** checkbox. Manually set the image size if necessary and then click the **Save image** button. Your image will then load and display in the HTML content field

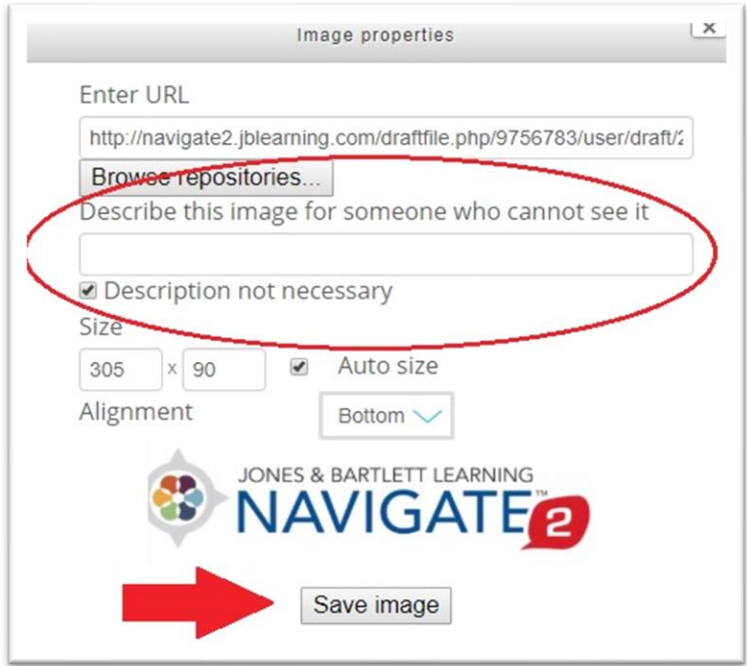

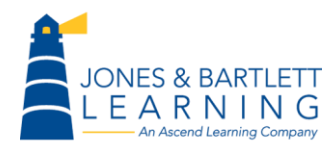

F

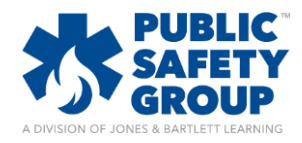

# **How do I add a custom banner or logo to your course**

9. Scroll to the bottom of the configuration page and select **Main Content** from the **Region** dropdown menu, then select **Save changes**

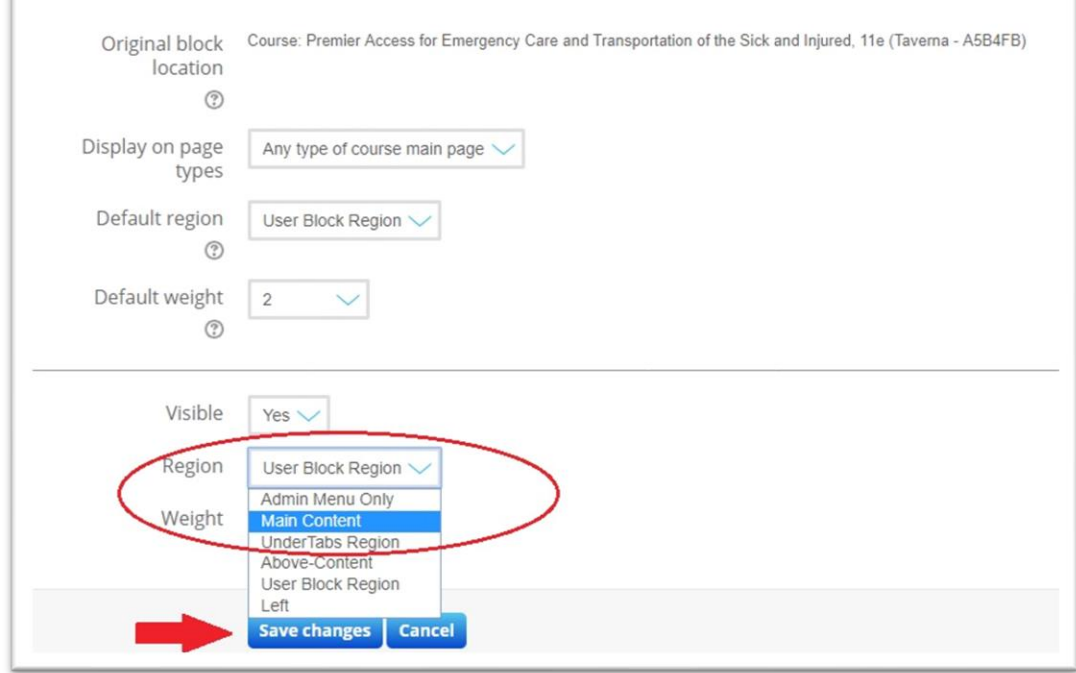

10. Your image will now be displayed above the placards on the Lessons tab of your course.

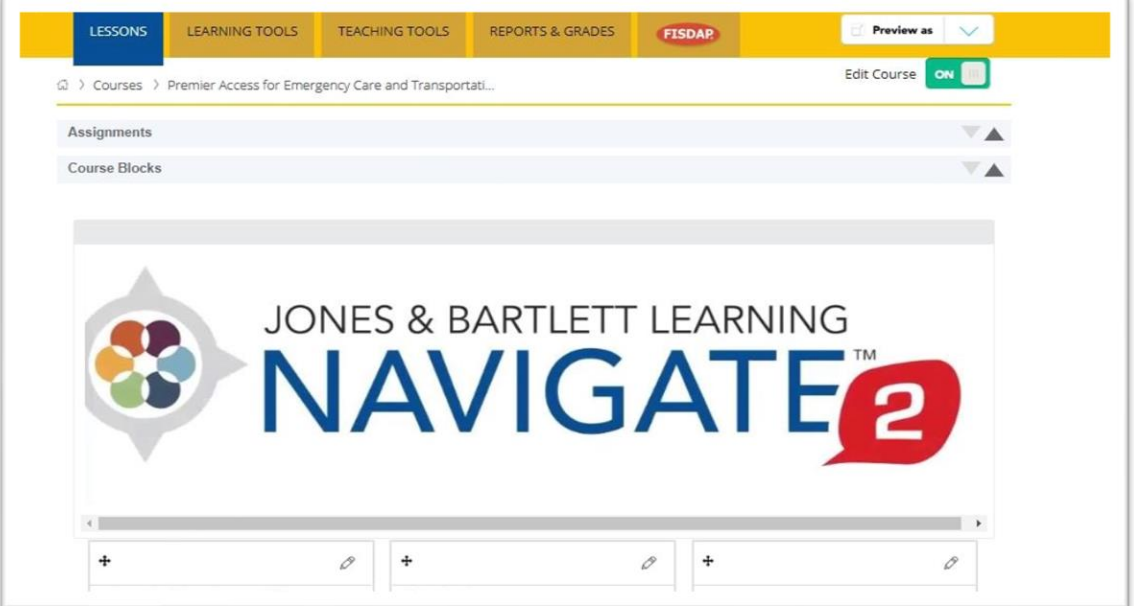

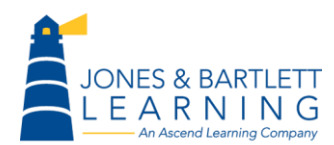